#### **CREATING A STUDENTAID.GOV ACCOUNT WITHOUT A SOCIAL SECURITY NUMBER**

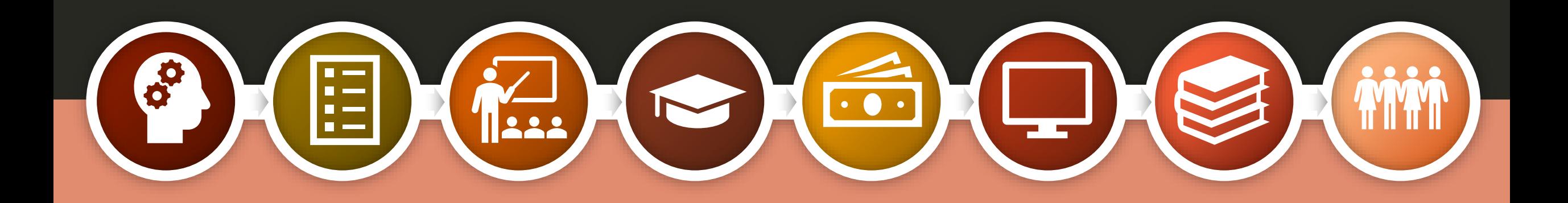

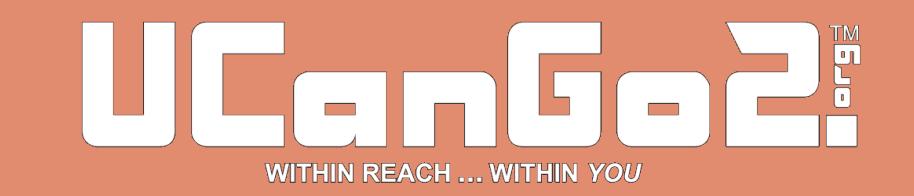

### FAFSA

- The FAFSA, or Free Application for Federal Student Aid, is your student's first step in applying for federal and some state financial aid programs.
- Complete the FAFSA every year for financial assistance to help with college expenses.
- Find the FAFSA application at **FAFSA.gov.**
- To access and sign the FAFSA, students and parents will need to create a StudentAid.gov account at [StudentAid.gov.](https://studentaid.gov/fsa-id/create-account/launch)

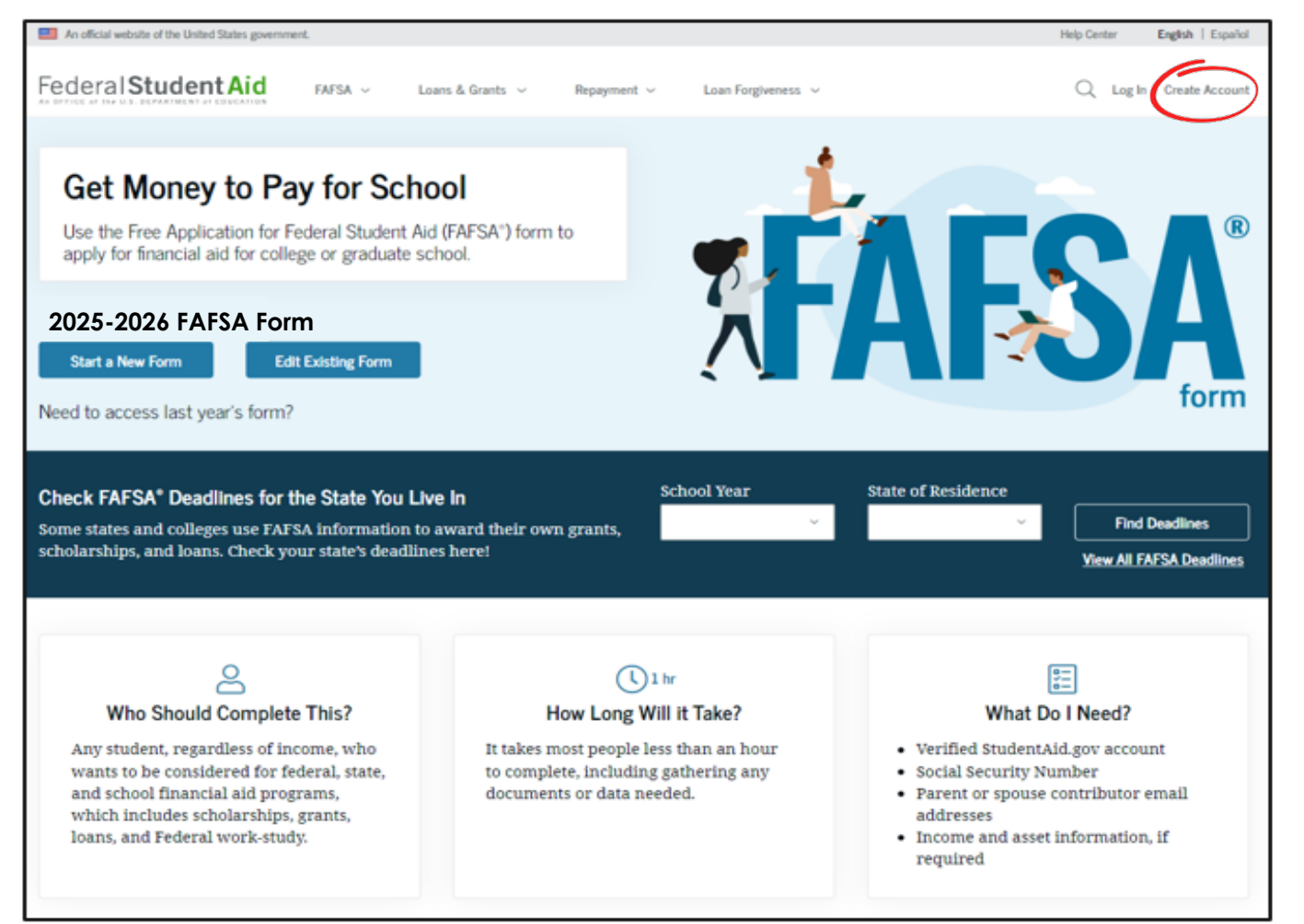

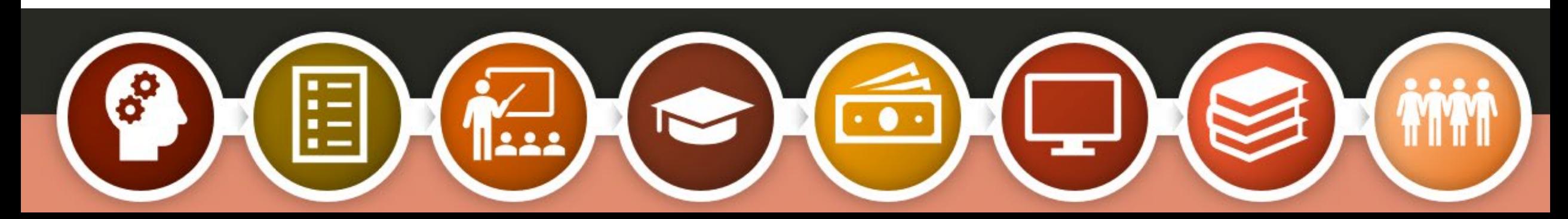

Why should your student complete the FAFSA?

Used to determine their eligibility for financial aid

Also used to apply for some forms of state aid

Required each year for Oklahoma's Promise scholarship recipients

New graduation requirement for all 2025 public high school seniors

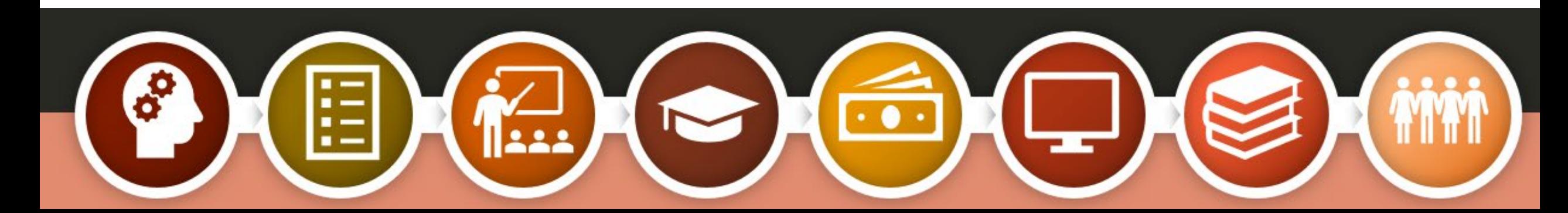

## FAFSA Facts

The high school class of 2023 left more than \$4 billion in Pell Grants on the table by not completing the FAFSA.

By 2031, 72% of jobs in the U.S. will require postsecondary education and/or training.

Seniors who complete the FAFSA are 84% more likely to immediately enroll in postsecondary education.

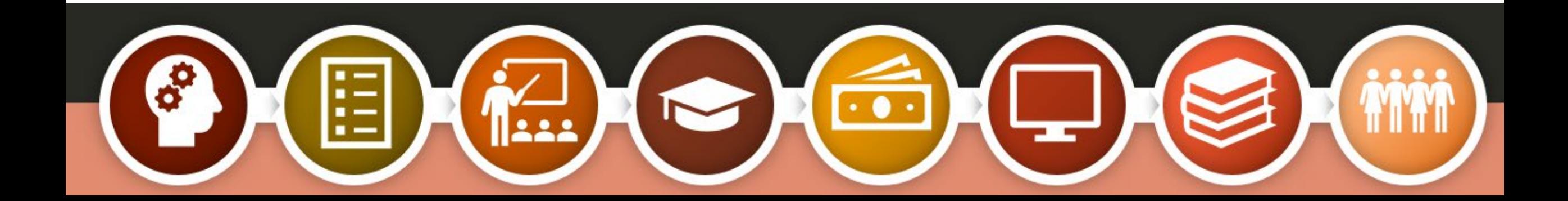

#### StudentAid.gov Account

- Username and password
- Serves as your electronic signature
- Student and parent will each create their own StudentAid.gov account
- Will take up to a week to confirm your StudentAid.gov account
- Will be used each year to renew your FAFSA
- Create your account at StudentAid.gov

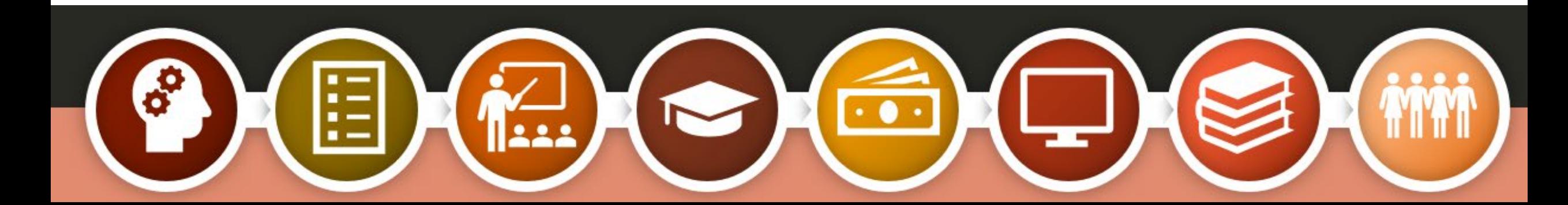

You will need these items to set up your StudentAid.gov Account

- Full, legal name
- Date of birth
- Home address
- Email address
- You can set up a free email account at one of these sites:
	- o Gmail
	- Yahoo
	- **Outlook**
	- AOL mail

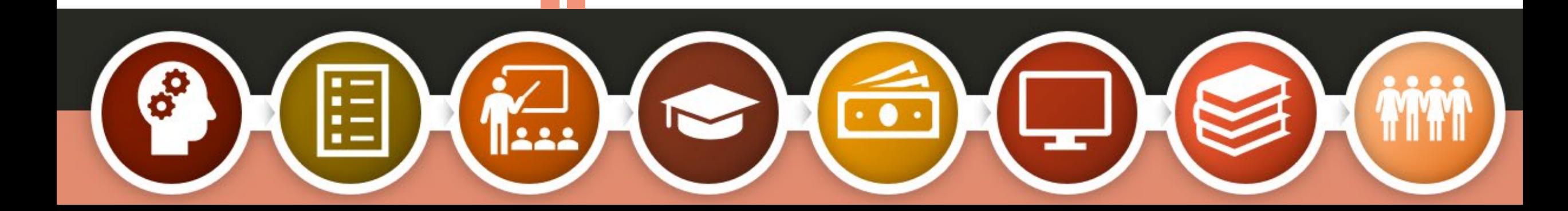

To begin the account creation process, visit [StudentAid.gov](https://studentaid.gov/fsa-id/create-account/launch) and click 'Create Account.'

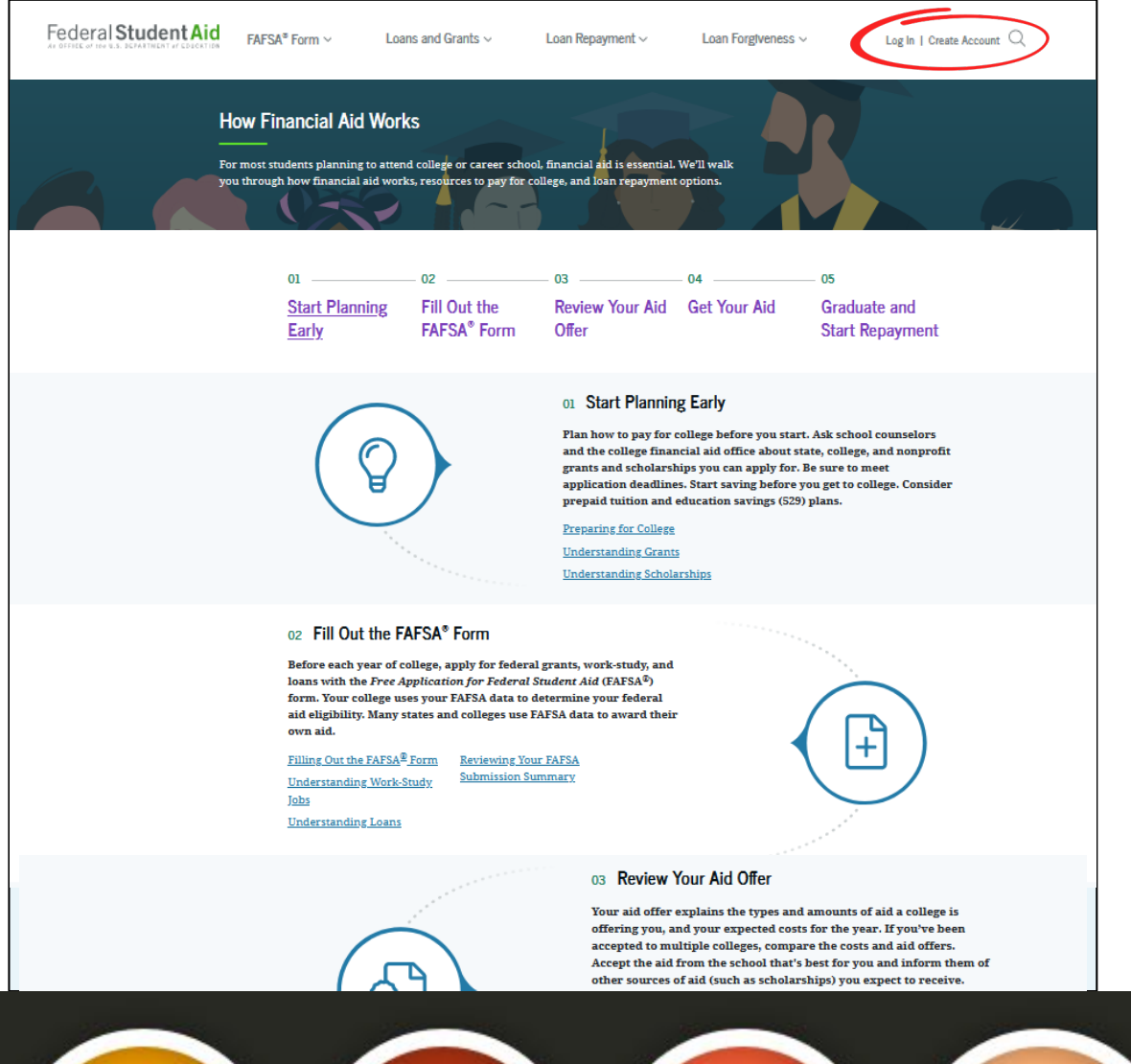

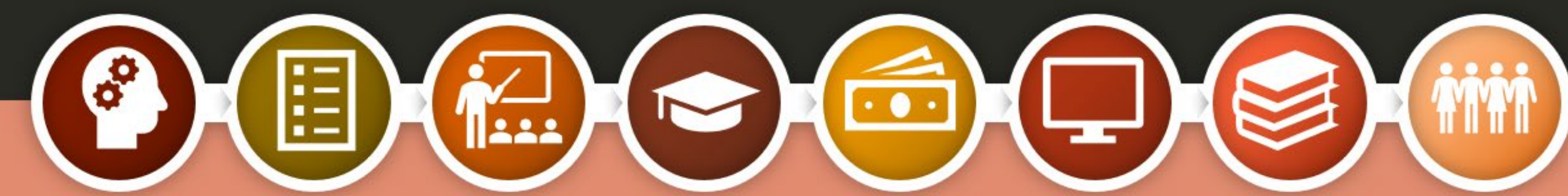

Read through the information provided and get started.

Federal Student Aid  $FAFSA^*$  Form  $\vee$ Loans and Grants  $\sim$ 

Loan Repayment  $\sim$ 

Loan Forgiveness  $\vee$ 

Log In | Create Account  $\mathbb Q$ 

#### **Create an Account**

Whether you're a student, parent, or borrower, you'll need to create your own account to apply for, receive, and manage your federal student aid.

#### **Get Started**

#### Already have an account? Log In

#### What You Can Do With Your Account

You must have an account to do the following:

- Fill out the Free Application for Federal Student Aid (FAFSA®) form online
- Complete other online forms (such as the Master Promissory Note) required to receive aid
- Review the federal student aid you've received

#### **What You'll Need**

- Social Security number (if applicable)
- Your own email address

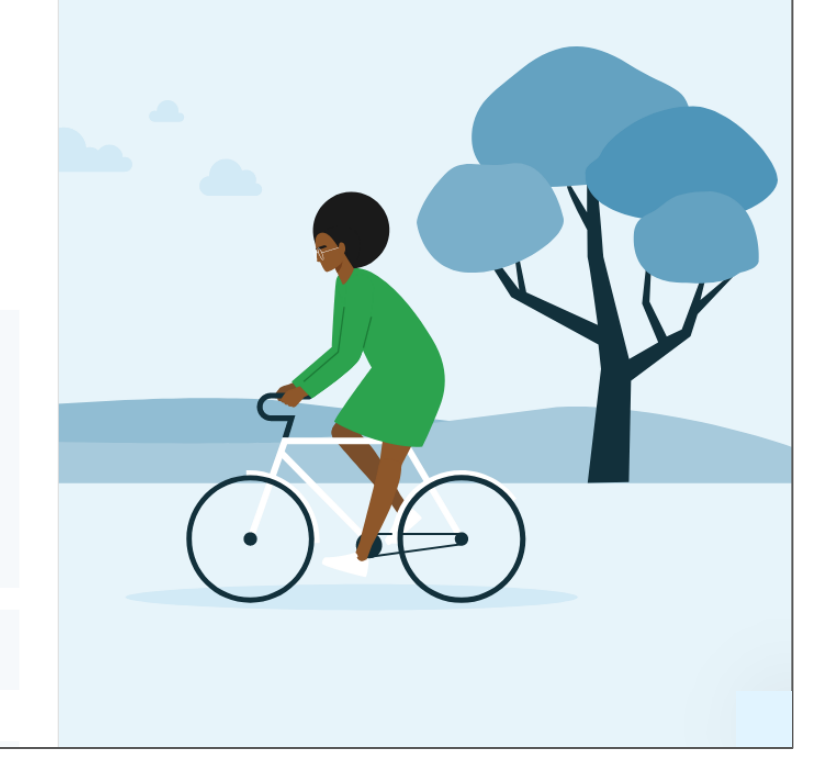

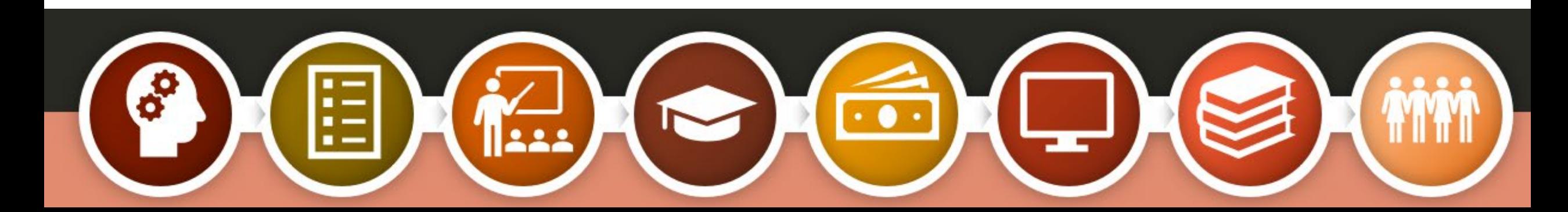

### Personal Information

- Name
- Date of Birth
- If you don't have a Social Security number, check the highlighted box
- Press 'Continue'

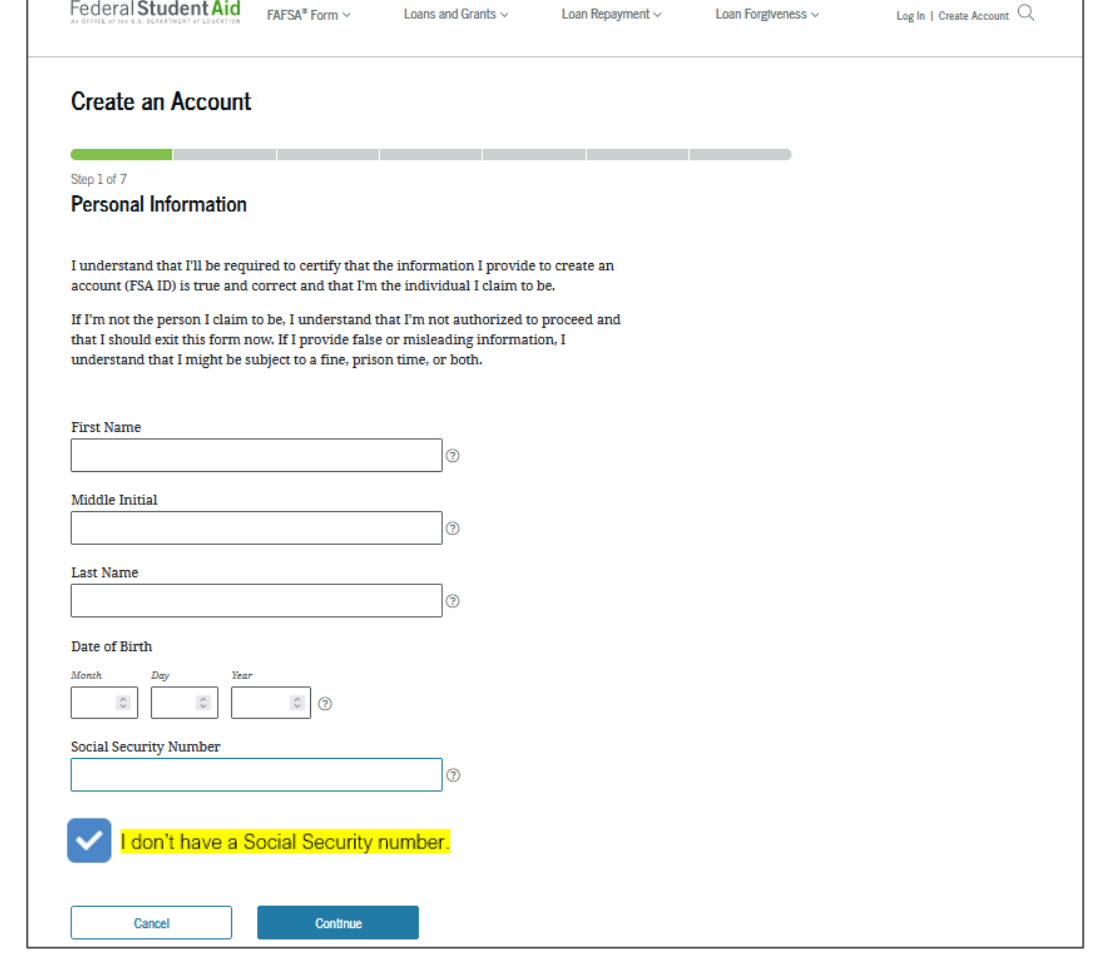

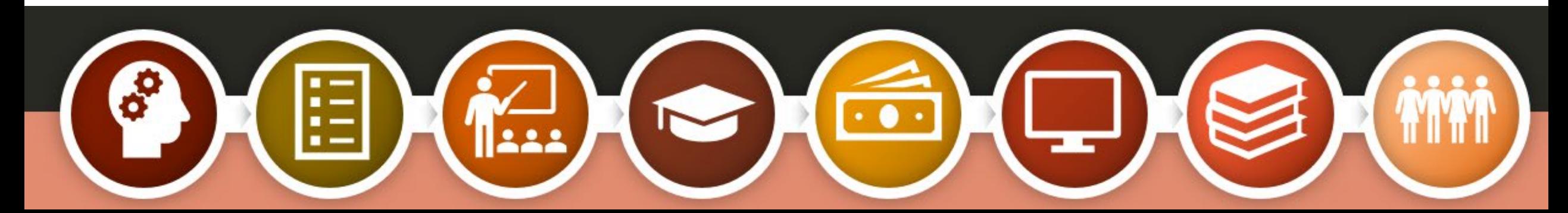

### Warning Will Appear

This box will appear when you hit 'Continue'. -

If you are the parent or spouse of a student applying for aid and you do not have an SSN, • click 'Continue Without SSN'.

#### Warning: Your Account Will Be Limited Without SSN

If you create an account without an SSN, you'll be limited in what you can do. You should only continue creating an account without an SSN if one of the following statements is true for you:

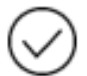

I am a parent or spouse of a student who is applying for aid and I do not have an SSN

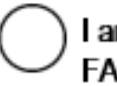

I am a citizen of the Freely Associated States and need to complete the **FAFSA form online.** 

Note: Any previously completed FAFSA forms won't be linked to your account. You will still be able to access information from 2023-24 FAFSA forms if you use your identifiers on the FAFSA roles page.

Go Back

**Continue Without SSN** 

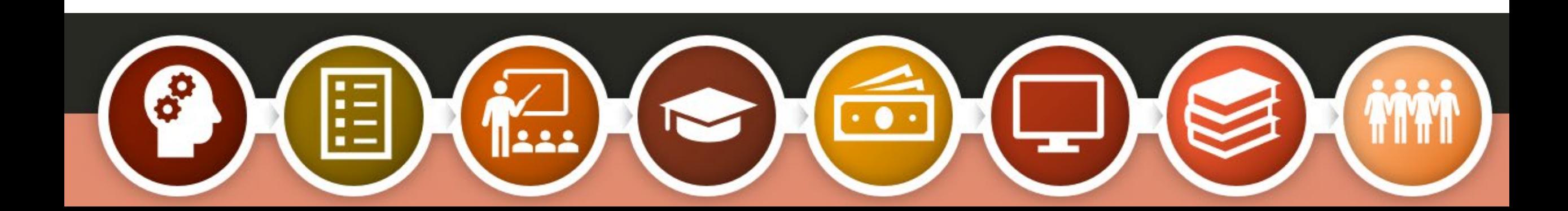

#### Username and Password

 $\overline{\phantom{a}}$  ,  $\overline{\phantom{a}}$  ,  $\overline{\phantom{a}}$ Username can be 6-30 characters long—a combination of letters and numbers. Not case sensitive.

Create and confirm your password; 8-30 characters long—a combination of numbers, upper and lowercase letters.

StudentAid.gov account. The email cannot be associated with your student or spouse. You must have an email address to create your

#### **Account Information**

Because financial aid agreements are legally binding, you can't create an account for someone else, even another family member. Parents and students must create their own accounts.

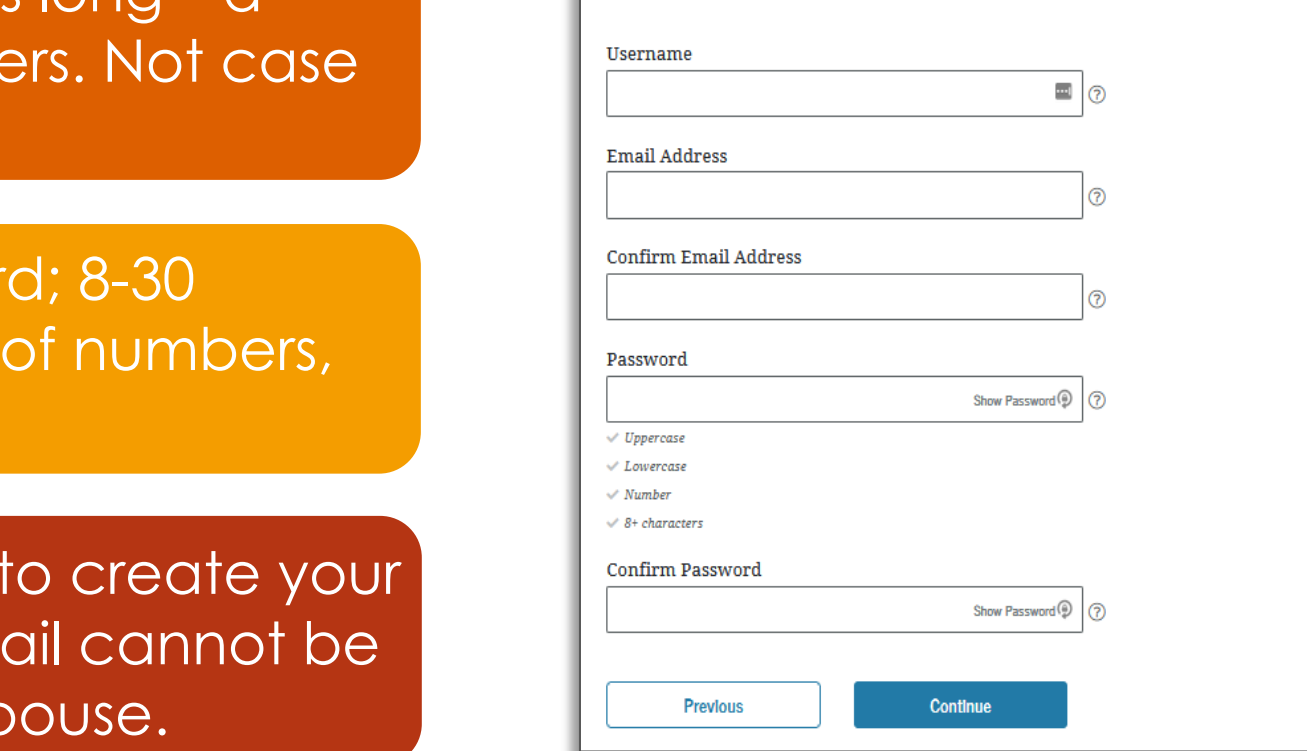

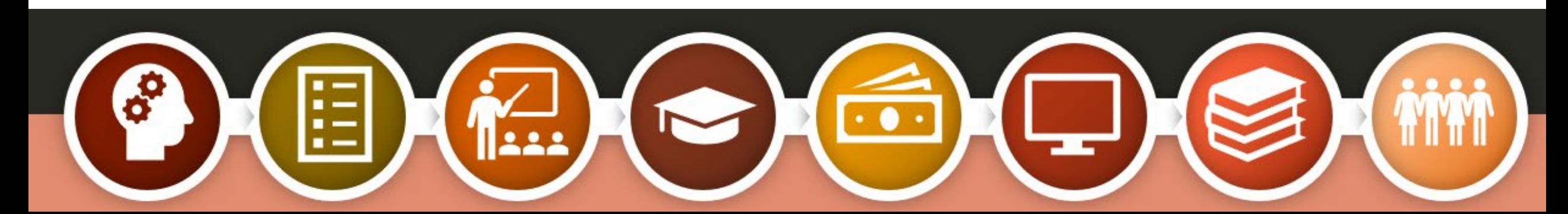

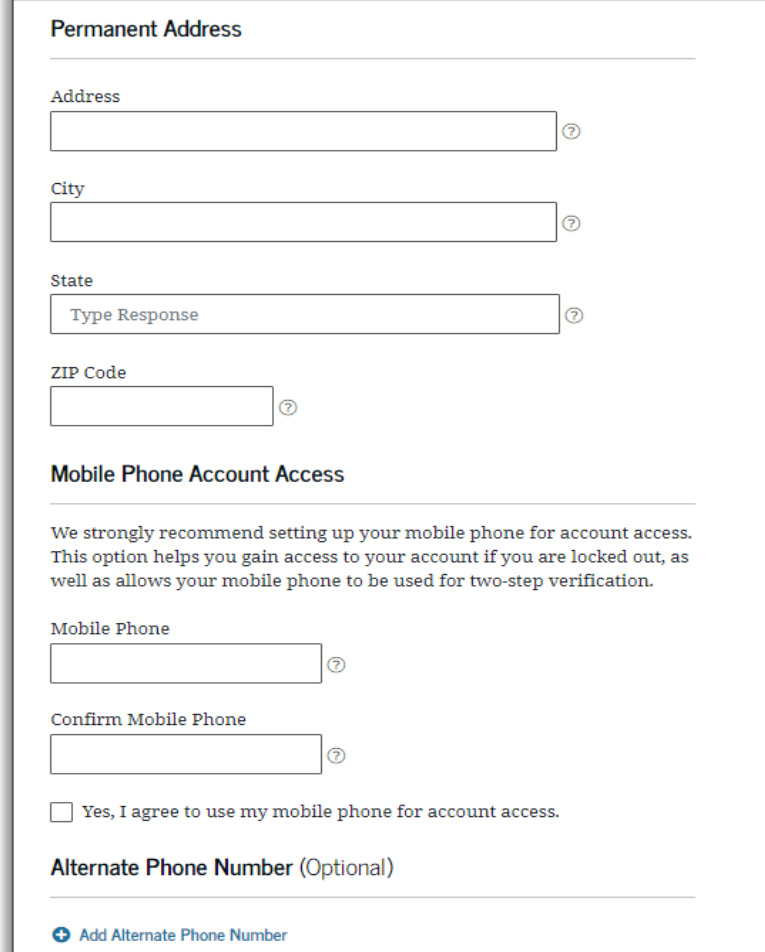

# Contact Information

- Enter your complete mailing address. Mileon your Security card and the security card.<br>Anithout an SSN • Enter your complete mailing address. This information will be used to verify individuals without an SSN.
- permission to send you a secure code if you should need to reset your password. number. Foreign phone numbers are not accepted.(You cannot use the same cell • Enter and confirm your mobile phone phone number as your child or spouse.) Your confirmation gives Federal Student Aid

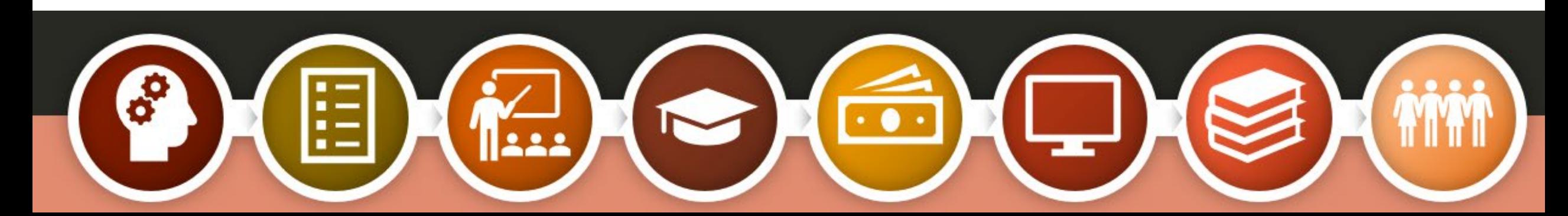

Communication Preferences

- Choose how you would like to receive communication about the FAFSA o Email o Postal Mail o Text
- accurately. • You can also request to have your FAFSA information provided in English or Spanish

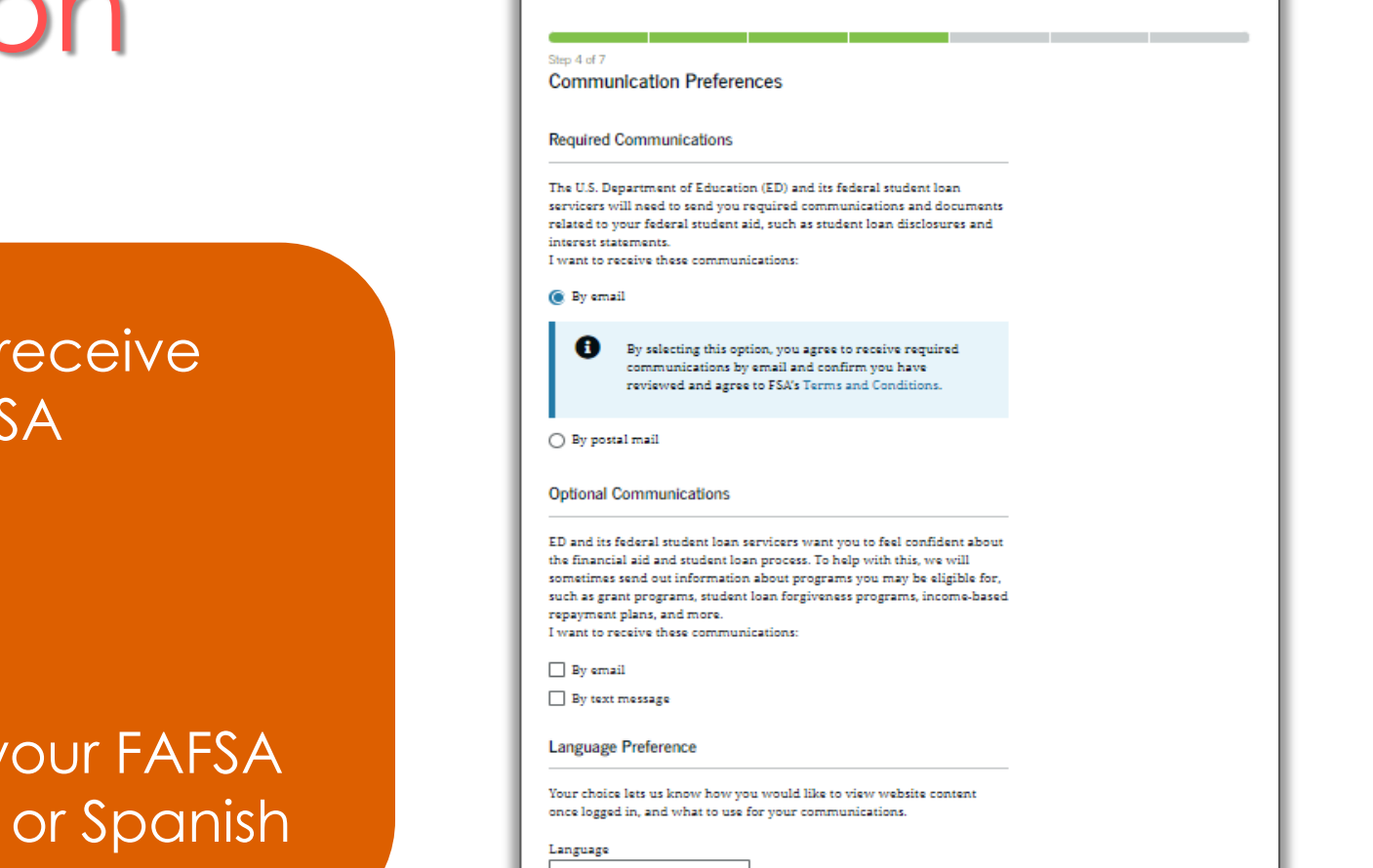

**Create an Account** 

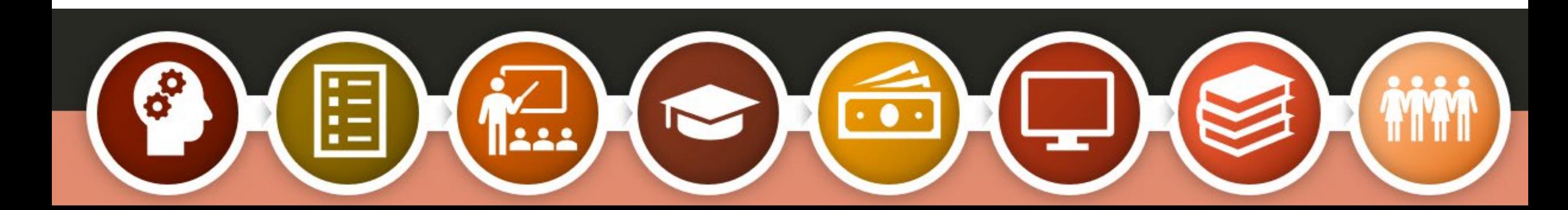

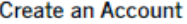

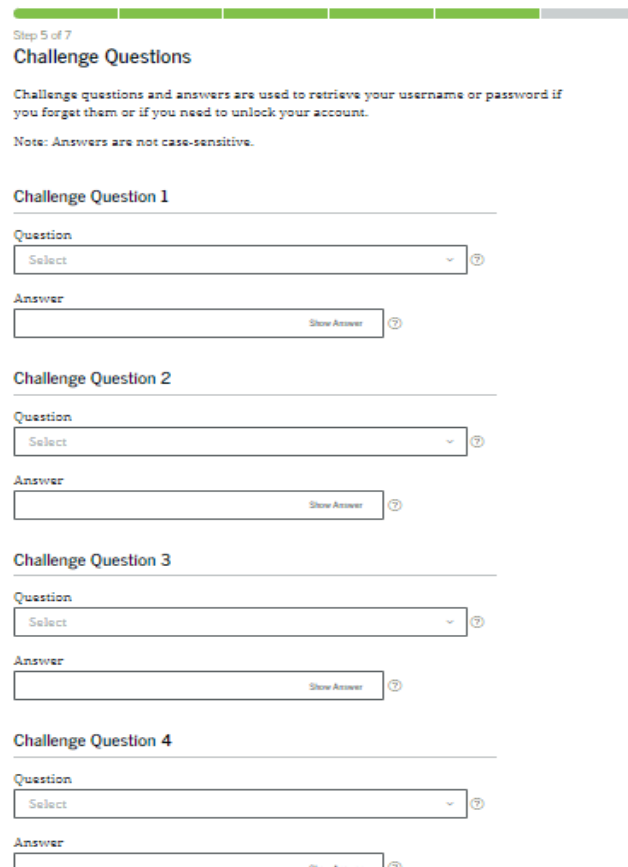

## Challenge Questions

Enter your name, exactly how it appears

on your Social Security card. The contract of the contract of the contract of the contract of the contract of

your answers under the state and your answers under the corresponding question. Choose four different challenge questions and enter each of

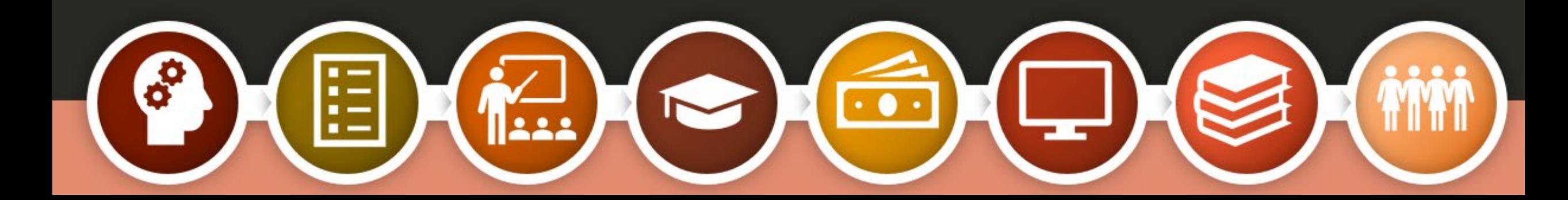

#### Step 6 of 7 **Confirm and Verify**

Verify the information you provided for your account below. If there is an error, click "Edit" on the section where the error exists to correct the information.

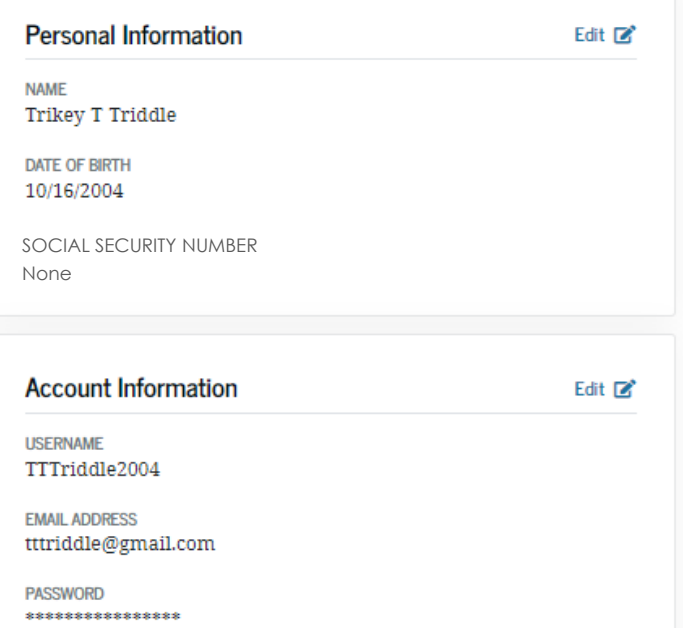

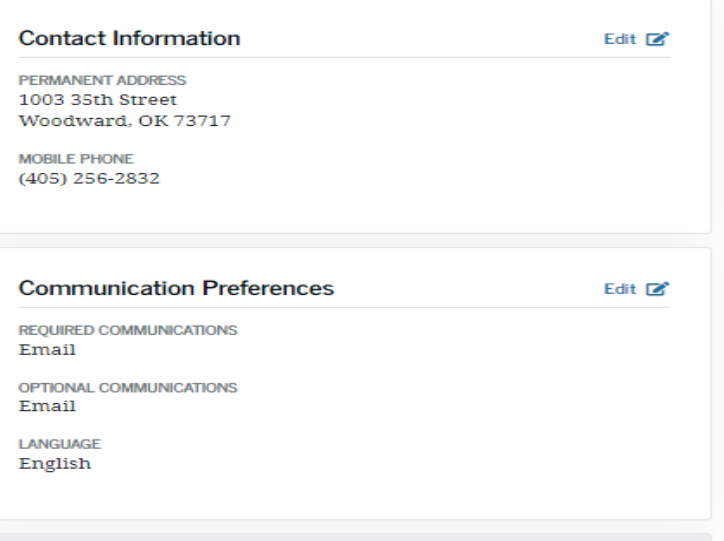

your birth.<br>The contract of the contract of the contract of the contract of the contract of the contract of the contract o<br>The contract of the contract of the contract of the contract of the contract of the contract of the

What city were you born in?  $****$ 

**CHALLENGE QUESTION 2** In what city did your parents meet? 

\*\*\*\*\*

CHALLENGE QUESTION 4<br>What is your mother's maiden name? **RARACE** 

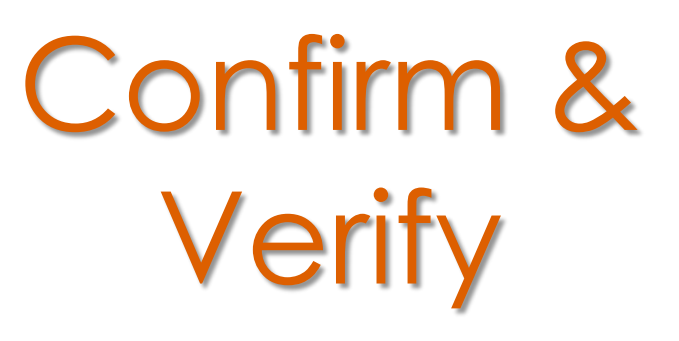

Enter tear and the should be changed. Energy and the information and year of  $\mathbb{R}^n$ Confirm and verify you've provided is accurate. You may edit anything that

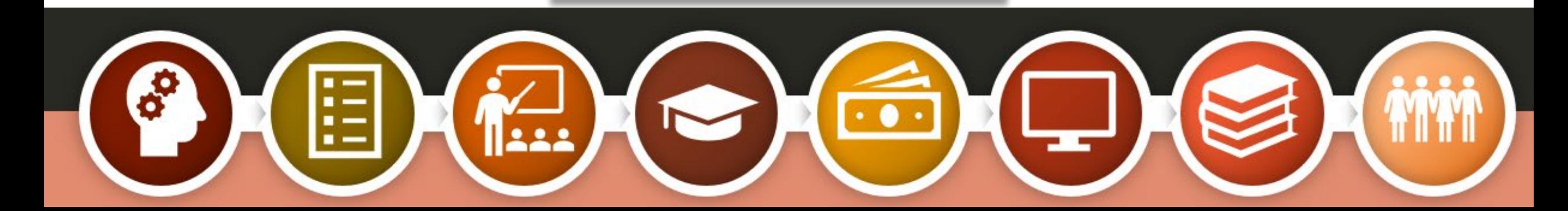

### Two-StepVerification

Installing an Authenticator App isn't required, but it's recommended as an added way to keep your information safe and secure.

accurately. You can download your own Authenticator App, or set one up directly from the StudentAid.gov account creation screen.

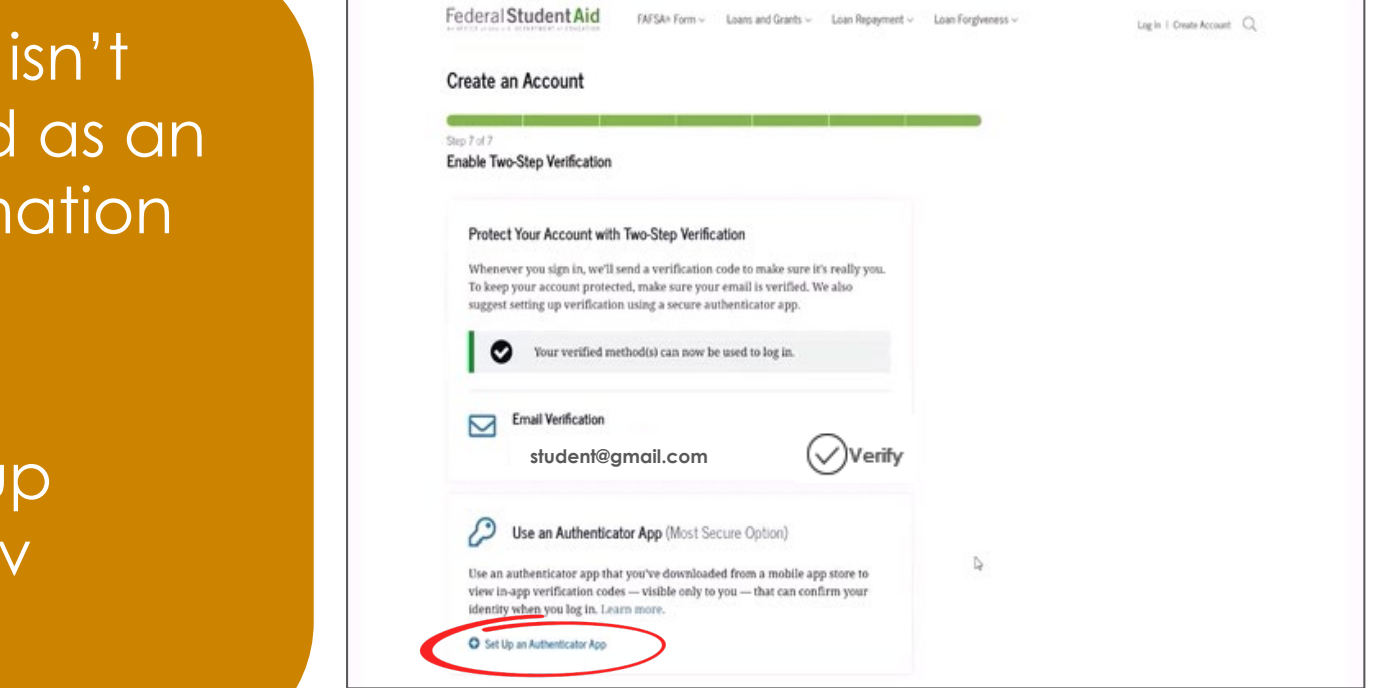

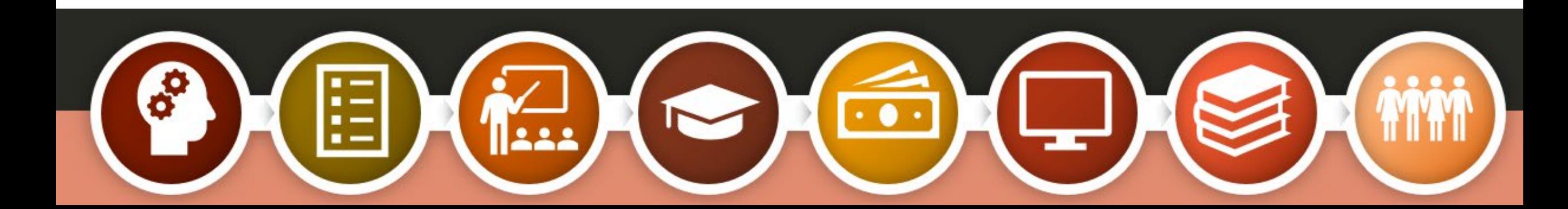

## Two-Step **Verification**

After your two-step verification has been set up, you can use your Authenticator App when you log in to complete your student's FAFSA.

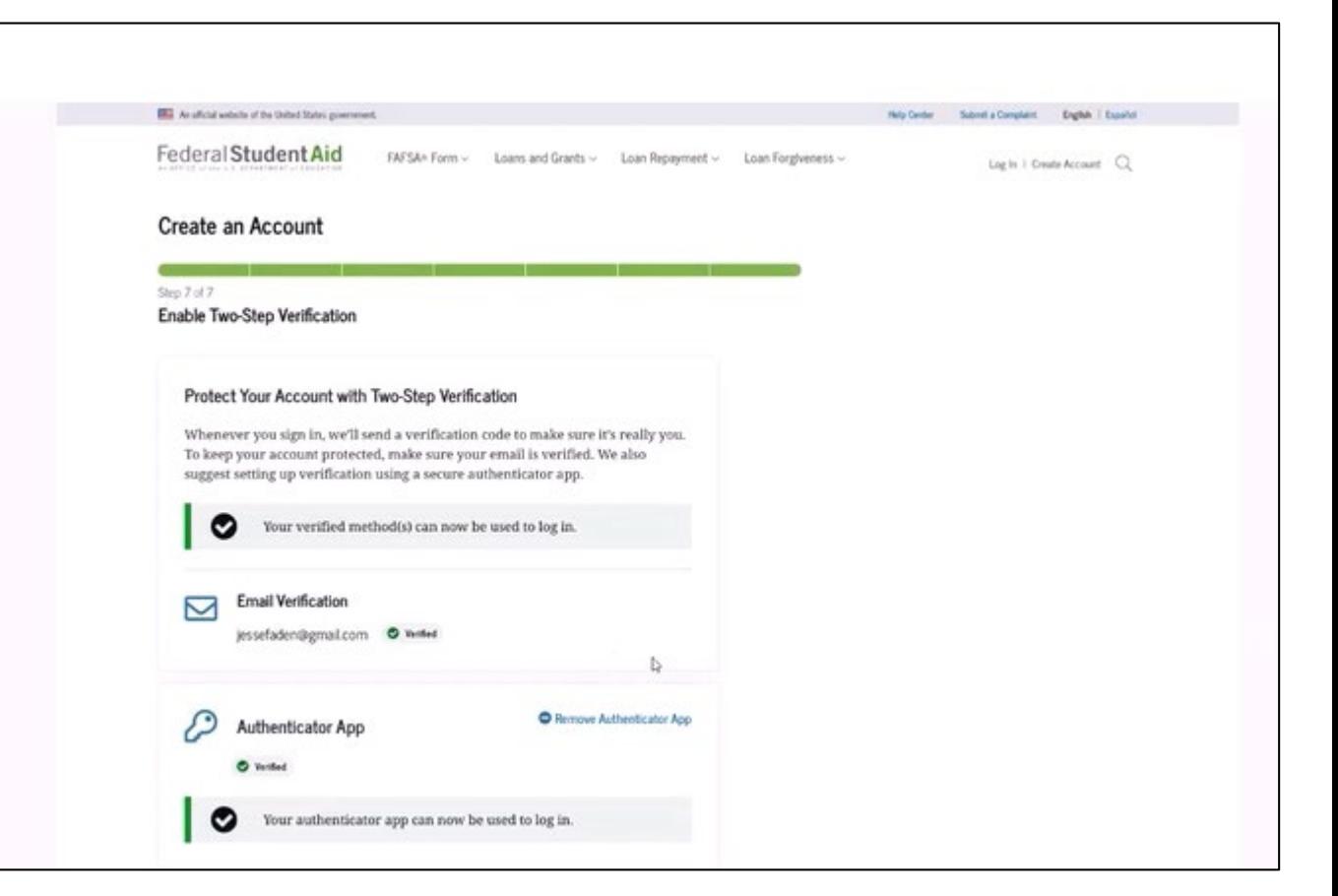

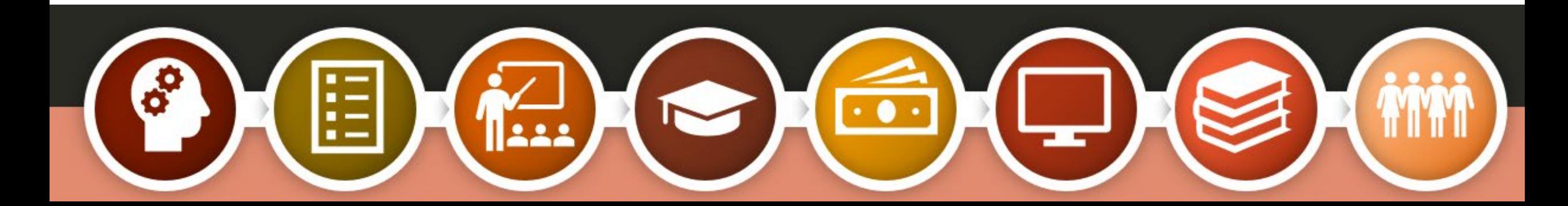

## Backup Code

- backup code. The contract of the code of the code of the code of the code of the code of the code of the code When your two-step verification has been set up, you'll receive a
- $\frac{1}{2}$  his is the code vou<sup>'</sup>ll use to l you no longer have acces ,<br>novide the two-step verification methods you've just set up. • This is the code you'll use to login if you no longer have access to any of the two-step verification
- serve as confirmation of the confirmation of the confirmation of the confirmation of the confirmation of the confirmation of the confirmation of the confirmation of the confirmation of the confirmation of the confirmation ing cone in a said place. • Store the code in a safe place.

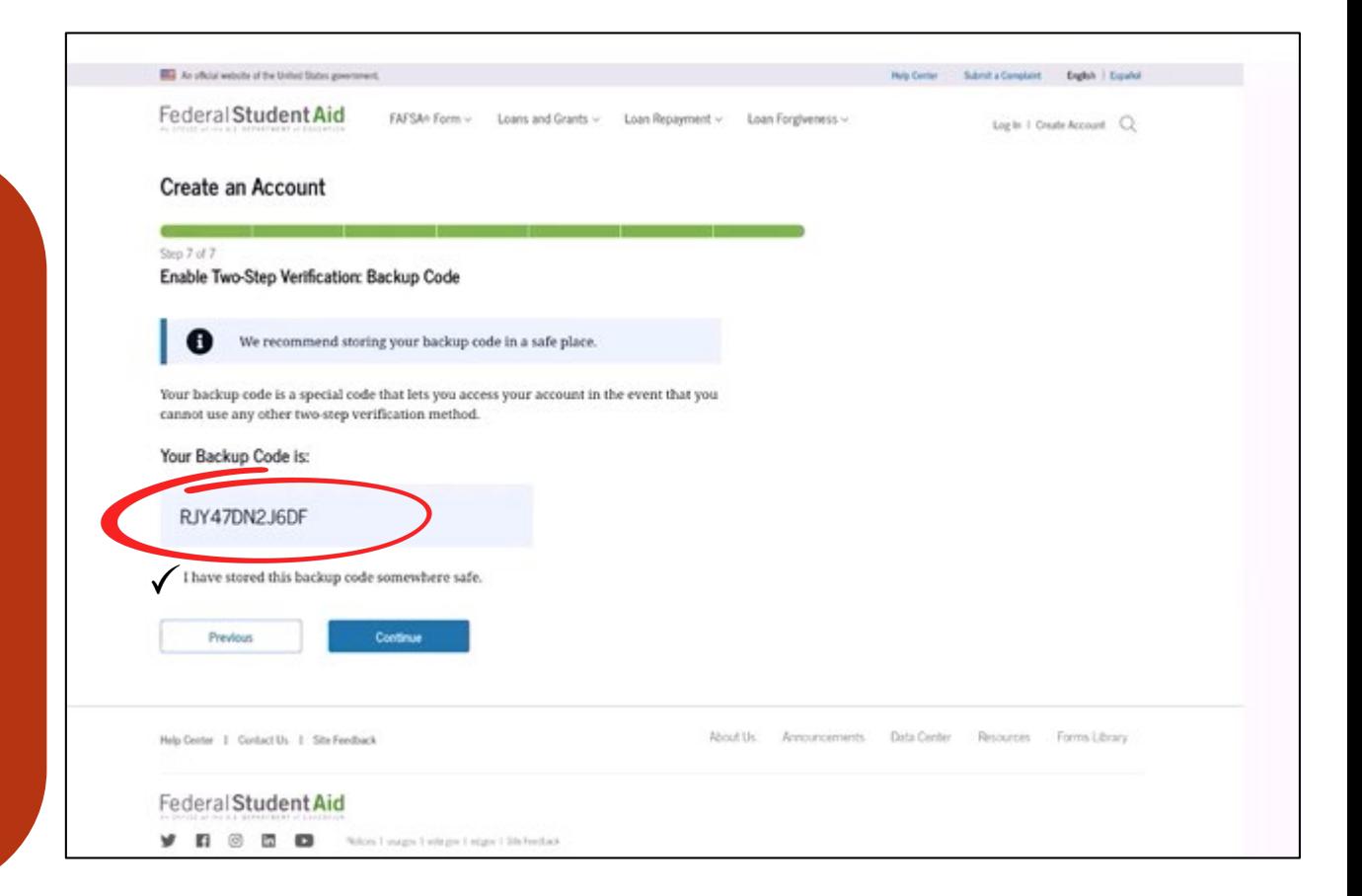

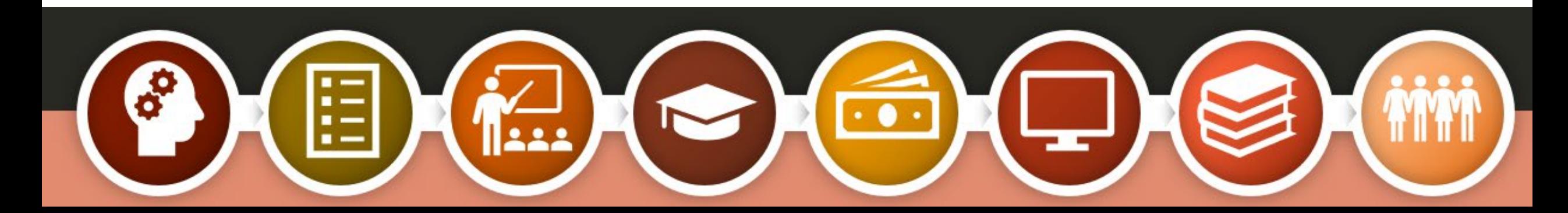

### Knowledge Based Questions

#### **IDENTITY VERIFICATION**

Leo Knight C Justine Marshall

Which of the following is the street name of your most recent previous address? ○ Florida Ave NW Sesame Street **C** Langston Pkwy None of the above Which of these phone numbers have you ever used previously?<br> $\bigcirc$  (316) 775-5152 to your cell phone and or cell phone and or cell phone and or cell phone and or cell phone and or cell phone a<br>The cell phone and or cell phone and or cell phone and or cell phone and or cell phone and or cell phone and o  $\gamma$  . You example, we will also see that  $\gamma$  is a set of the set of the above  $\gamma$ Which of the following is a current or previous employer?<br>  $\bigcirc$  Adidas The Walt Disney Company<br>Nokia None of the above  $\hfill$ Which of the following people lives or owns property in Tafuna?<br> $\bigcirc$  Aasiya Jayavant

- These questions are derived from personal identifiers used in the previous steps.
- The questions asked are generated by a credit bureau, but no credit check is done.
- Questions will differ among individuals.
- One to four questions will be generated and all questions must be answered to proceed.

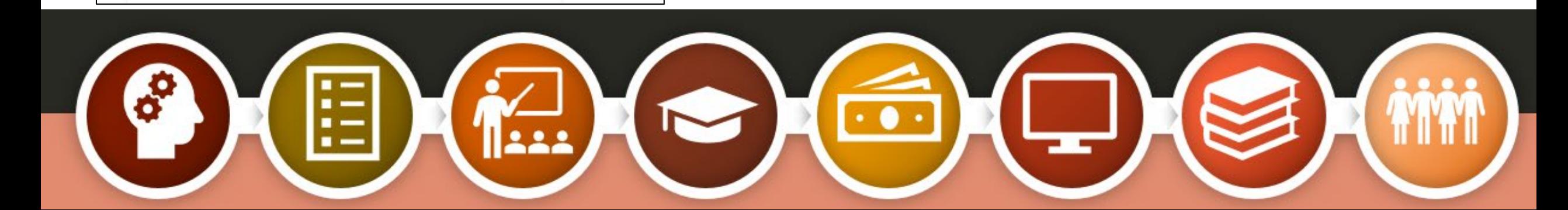

#### Account Creation

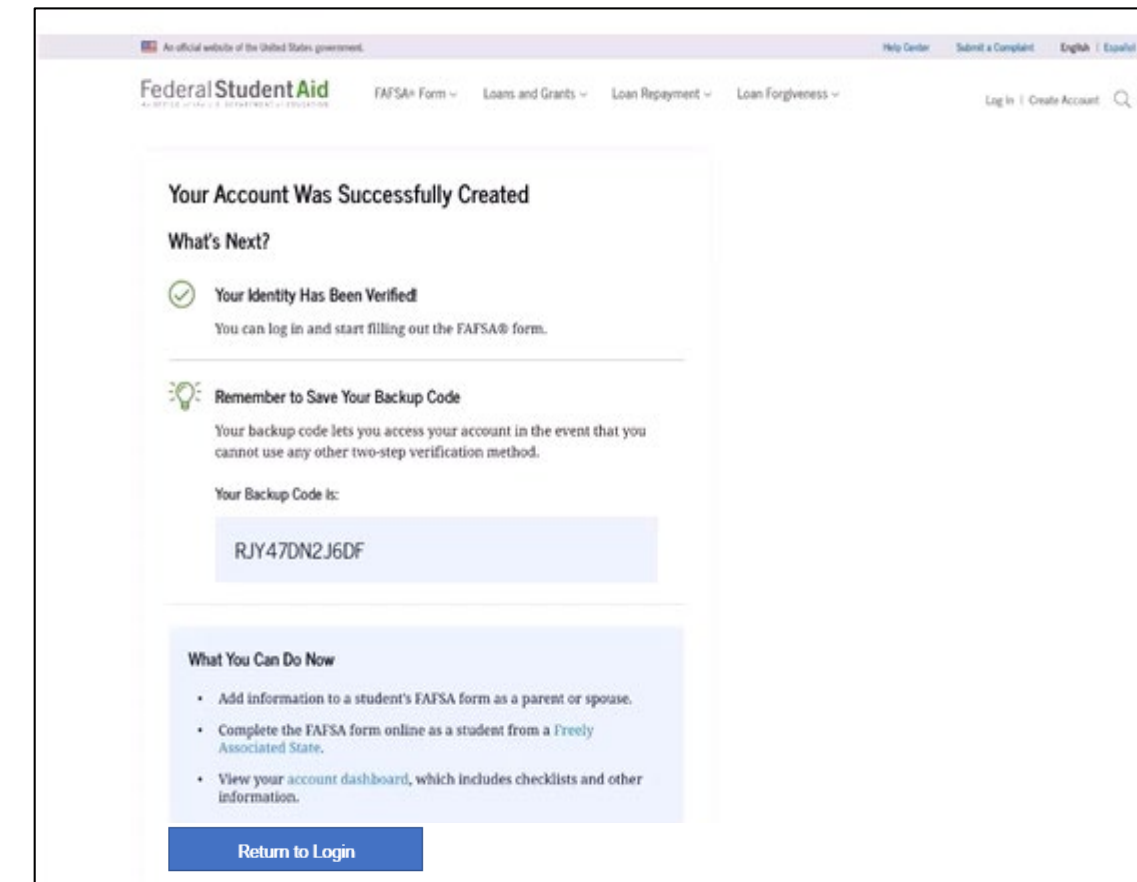

Now your account has successfully been created, and you can start completing your FAFSA immediately.

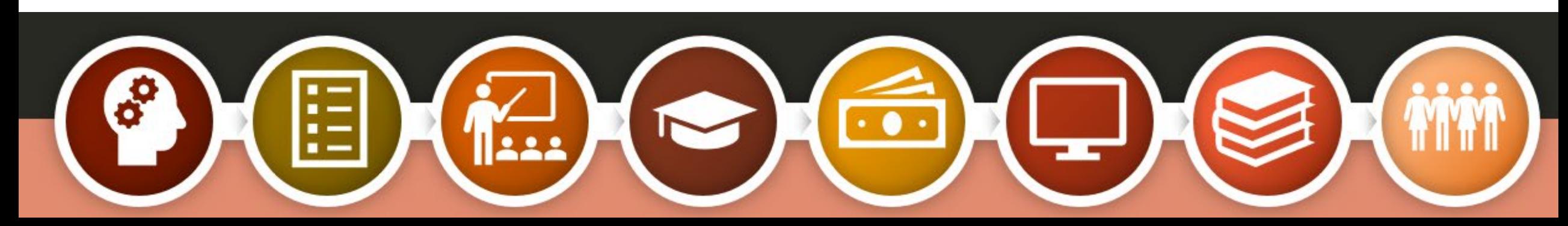

### Problem?

STUDENT AID STUDENT AID. CCOUTH YVIII DC CICCICCI, DO G PIUITPIGU IU CUITIUCI III public siduation and influentiation.<br>Public siduation and influentiation POLITOR (1971C) UT T-000-4-1 LD-7<br>DOO 422 2042)  $\mathcal{S}(\mathcal{S})$ serve as confirmation of the theorem  $\mathcal{S}(\mathcal{S})$ If you answer a question incorrectly, your StudentAid.gov account will be created, but you'll be prompted to contact the Federal Student Aid Information Center (FSAIC) at 1-800-4-FED-AID (800-433-3243).

information you've provided.

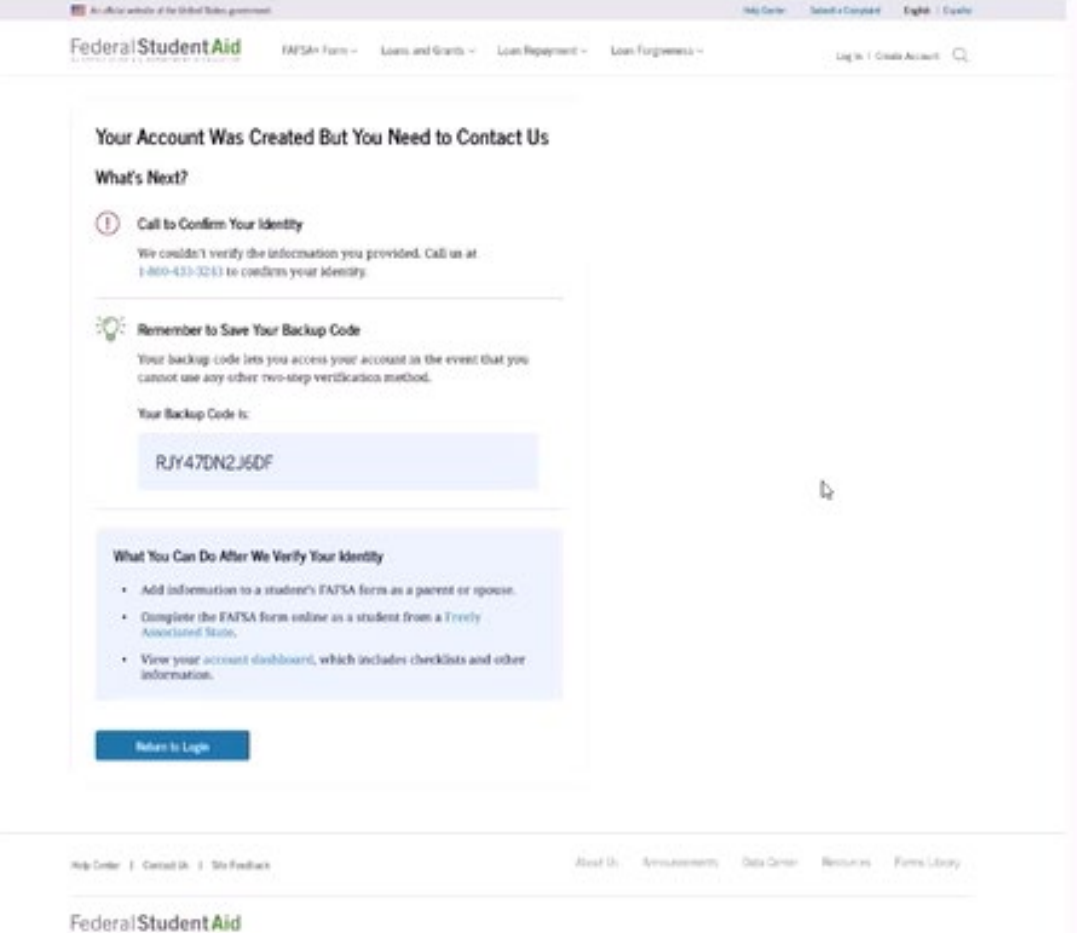

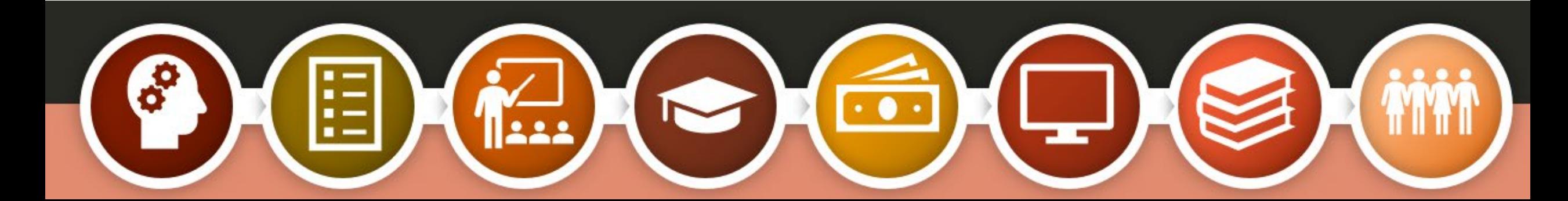

**Only individuals** without SSNs, who answer an identifying question incorrectly, will see this screen.

#### ID VERIFICATION FOR INDIVIDUALS **WITHOUT SSN'S - PROCESS**

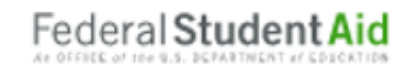

- Contact FSAIC (Federal Student Aid Information Center) at 1-800-433-3243
- A Customer Service Representative from Federal Student Aid will look up your account and initiate the identity verification process
- You will receive an email with a case number and instructions for providing the proper documentation for Federal Student Aid to verify your identity
- Submit the required documentation to Federal Student Aid
- Within 1-3 days Federal Student Aid will provide an email confirming that your identity has been verified

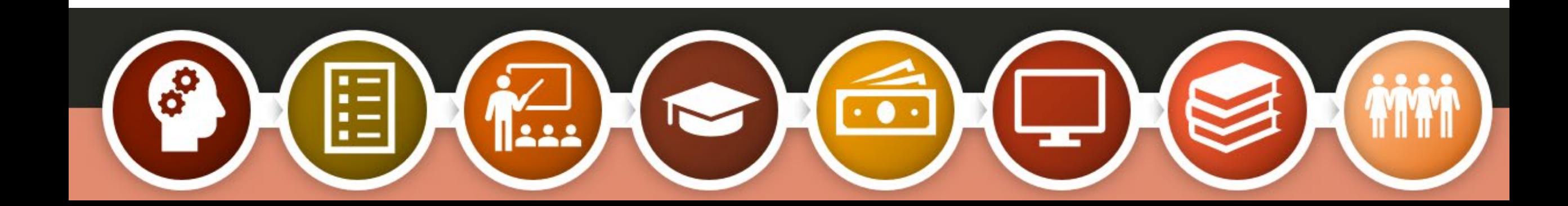

### Required Documentation

#### **ID VERIFICATION FOR INDIVIDUALS WITHOUT SSN'S - REQUIRED DOCUMENTS**

- Completed Attestation Form<br>• Will be available on StudentAid.gov
	-

#### • Proof of Identity:

- ONE of the following forms of ID
	-
	- Driver's License<br>• State or City Identification Card
- Foreign Passport<br>OR

- A UTILITY BILL + ONE of the following forms of ID
	- Municipal identification card<br>• Community ID
	-
	- Consular identification card

Federal Student Aid

Once your required documentation has been received, reviewed and approved, the parent will receive notification of their StudentAid.gov account approval.

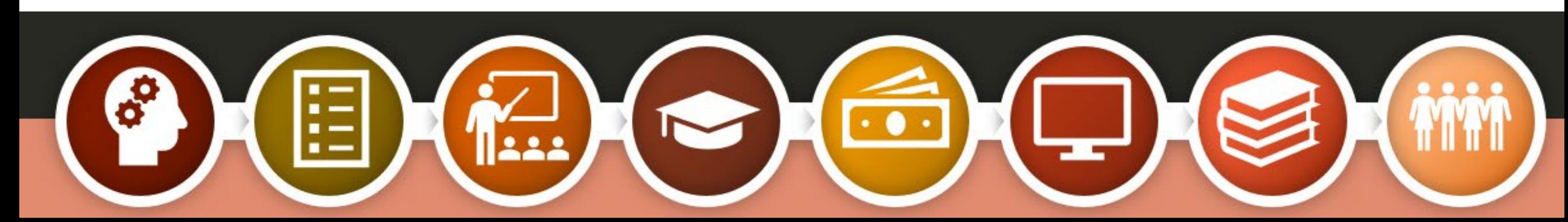

## Completing the FAFSA

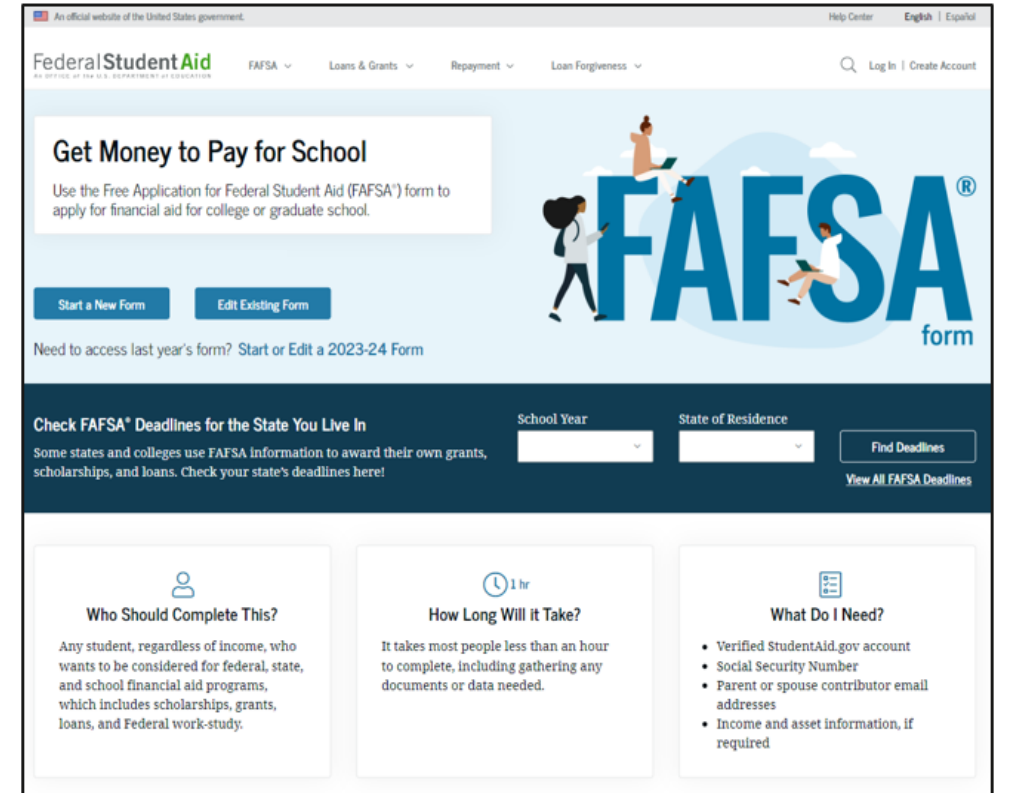

- The FAFSA for the 2025-26 school year will be available on or after Oct. 1, 2024.
- Find the FAFSA at [FAFSA.gov.](https://studentaid.gov/h/apply-for-aid/fafsa)
- Seniors must complete the FAFSA to comply with high school graduation requirements.
- student with you. They will need to include their personal information as well. • When completing the FAFSA, it's best to have your

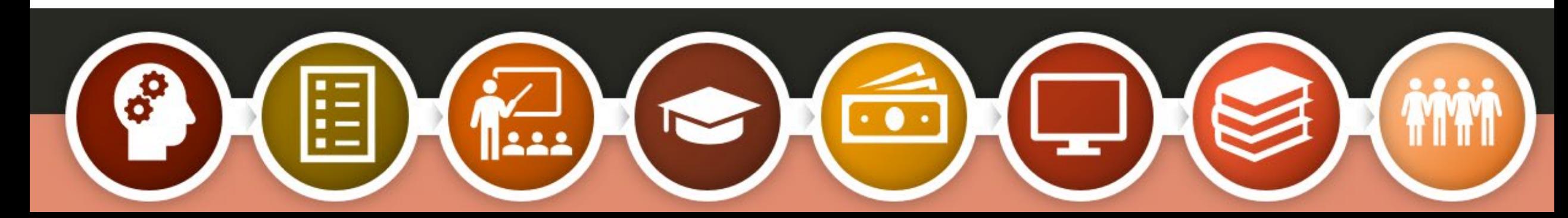

### Information you may need to complete the FAFSA

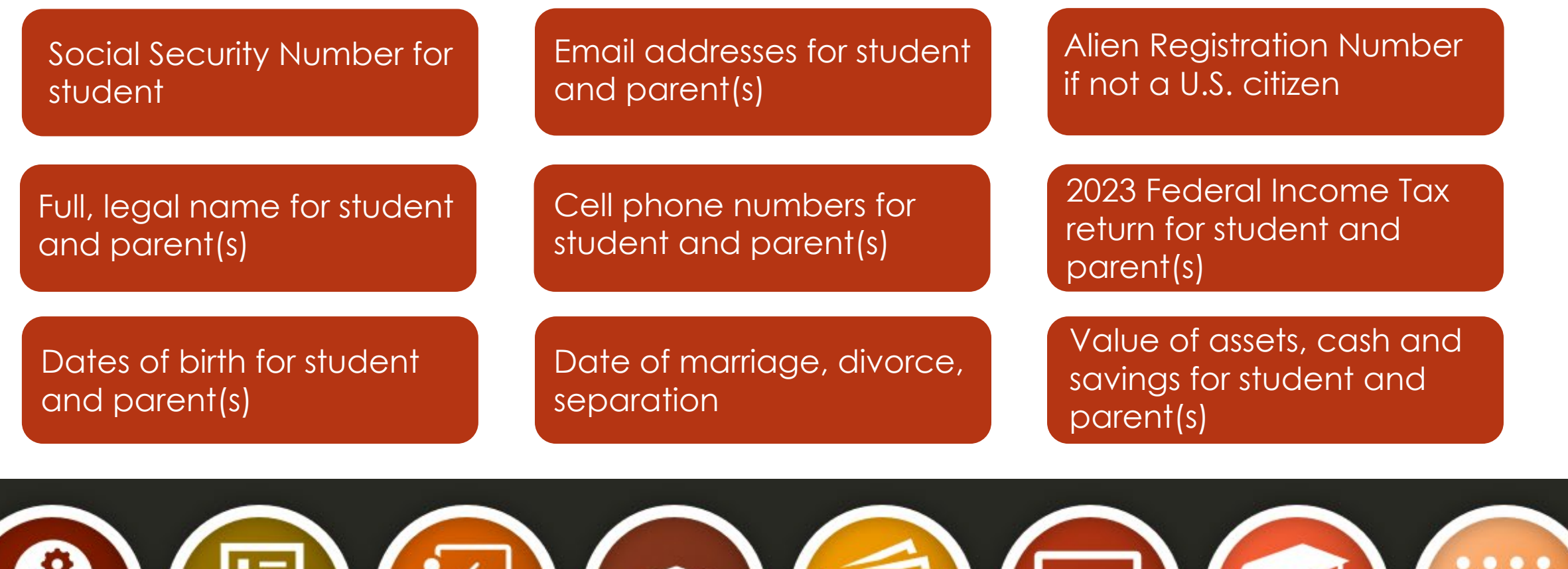

EЕ

 $\sqrt{222}$ 

### **CONTACT US**

![](_page_25_Picture_1.jpeg)

**405.234.4239 866.443.7420 (toll free) UCanGo2@ocap.org**

*This presentation is for educational purposes only, and is not intended to be construed as financial, investment, legal and/or tax advice.*